## **МІНІСТЕРСТВО ОСВІТИ І НАУКИ УКРАЇНИ**

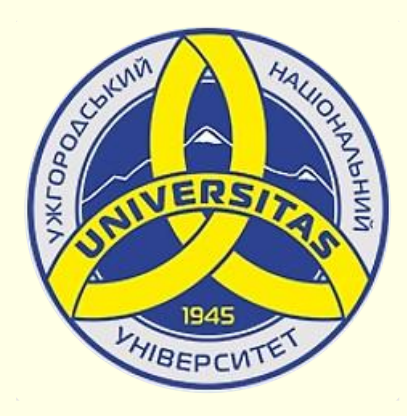

**Державний вищий навчальний заклад УЖГОРОДСЬКИЙ НАЦІОНАЛЬНИЙ УНІВЕРСИТЕТ**

**Центр інформаційних технологій**

**Володимир Нелюбов, Олексій Куруца**

## **ПРЕЗЕНТАЦІЯ НАВЧАЛЬНИХ МАТЕРІАЛІВ**

# **ВІДЕО НА СЛАЙДАХ**

Це ознайомча версія презентації в форматі PDF, в який не відтворюються: відео, звук, ефекти анімації тощо. Повнофункціональна версія презентації в форматі PowerPoint розміщена за адресом<https://bit.ly/31q8qXV>

> Ужгород **Ужгород** 2014 **2020**

Нелюбов В. О.**,** Куруца О. С. Презентація навчальних матеріалів. Відео на слайдах: електронний ресурс. Ужгород: ДВНЗ "УжНУ", 2020. Систем. вимоги: Windows 7, 8, 10. MS PowerPoint 16, 19, 365. URL: <https://www.uzhnu.edu.ua/uk/infocentre/26923>

В статті розглянуто вставлення на слайд відео, що зберігається на ПК, або розміщене у мережі. Обговорено можливості PowerPoint щодо редагування та форматування відео на слайдах.

#### Рецензенти:

- − доктор педагогічних наук, професор кафедри педагогіки та психології УжНУ Староста В. І.;
- ‒ директор навчально-наукового інституту євроінтеграційних досліджень, кандидат історичних наук, професор кафедри міжнародних студій та суспільних комунікацій Артьомов І. В.

Рекомендовано до публікації науково-методичною радою ДВНЗ «УжНУ» (протокол № 5 від 22 жовтня 2020р.), затверджено Вченою Радою ДВНЗ «УжНУ» (протокол № 7 від 27 жовтня 2020р.)

> © В.О. Нелюбов, О.С. Куруца, 2020 © УжНУ, 2020

Робота зі статтею здійснюється керуванням кнопками і клавішами.

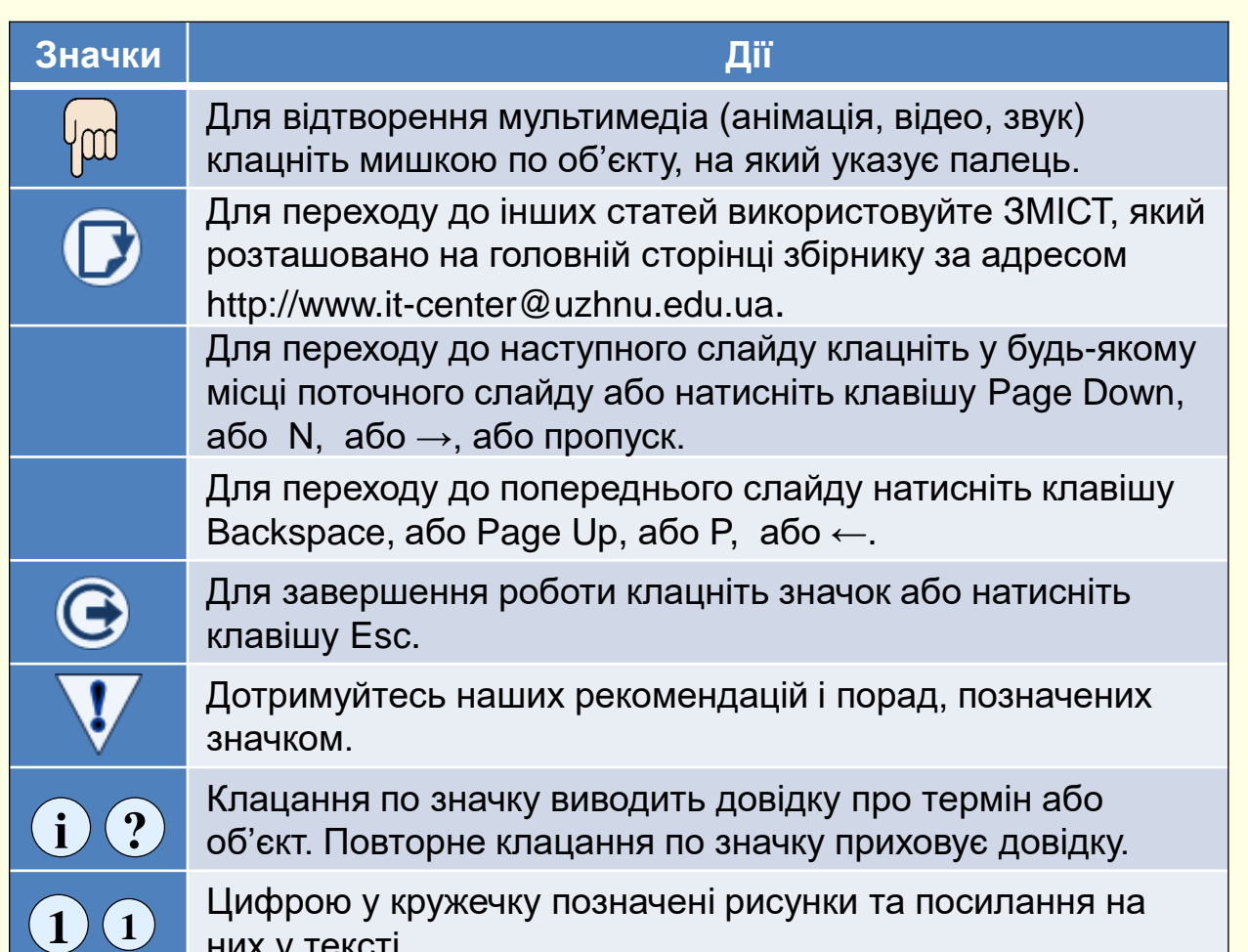

них у тексті.

Відео є надзвичайно інформативним з точки зору представлення навчального або наукового матеріалу, тому його доцільно включати до складу презентації. Воно має бути якісним і коротким. Слід мати на увазі, що для демонстрації відео потрібен досить потужний комп'ютер або продуктивна локальна мережа.

- В PowerPoint є три способи використання відео в презентаціях:
- − відео на ПК;
- − запис екрана;
- − онлайнове відео.

#### *Використання відео на ПК*.

В презентаціях найбільше зручно використовувати відео, що зберігається на ПК. Для цього всі відеокліпи, що передбачається використати у презентації, доцільно попередньо зберегти у папці презентації.

Для того, щоб вставити відео у слайд, необхідно на вкладці *Вставлення* в розділі *Мультимедіа* розкрити команду *Відео* і обрати команду *Відео на*  **1** *моєму ПК..*. Відкриється вікно *Вставити відео*, у якому необхідно знайти **2** відповідну папку і обрати відео.

Після вибору і вставки потрібного файлу на слайді з'явиться відповідно перший кадр відео  $\left(3\right)$  і кнопки управління відеоплеєром. При відтворенні слайду картинка дещо змінюється: зникають маркери навколо зображення і спрощується відеоплеєр <sup>(д)</sup> . Зауважимо, що все відео вставляється на слайд і зберігається безпосередньо в файлі презентації, тому її вага значно зростає.

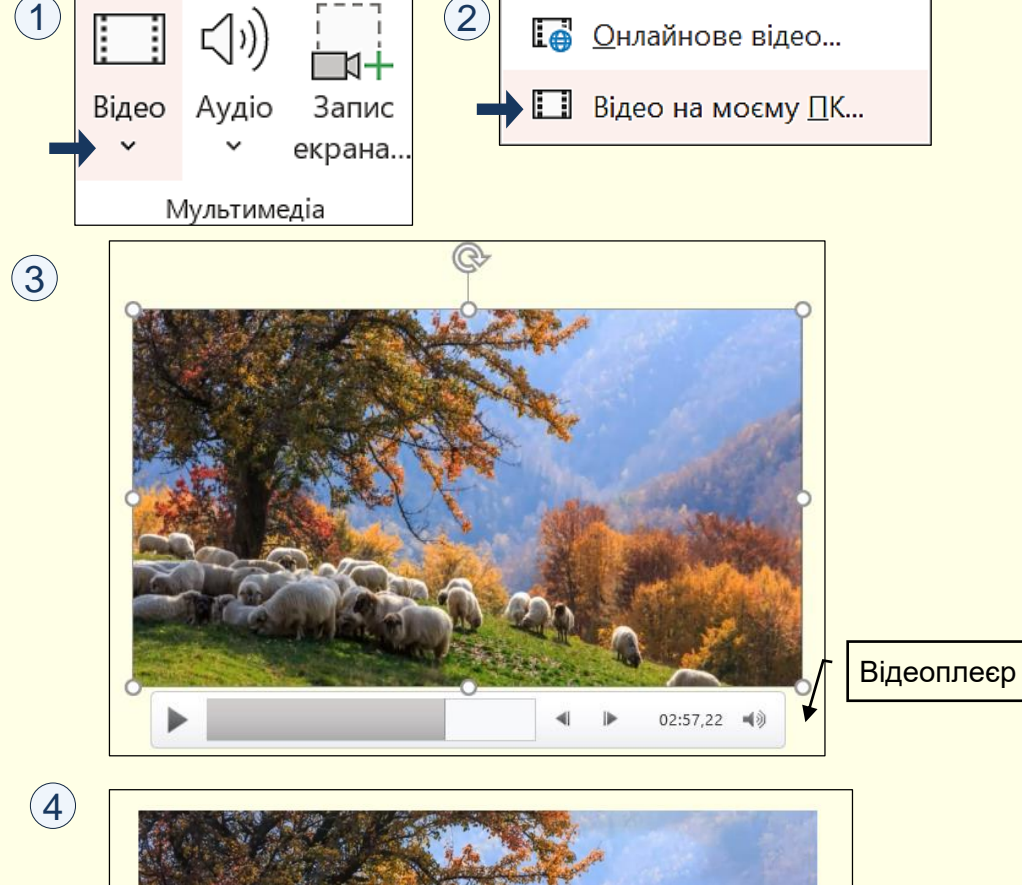

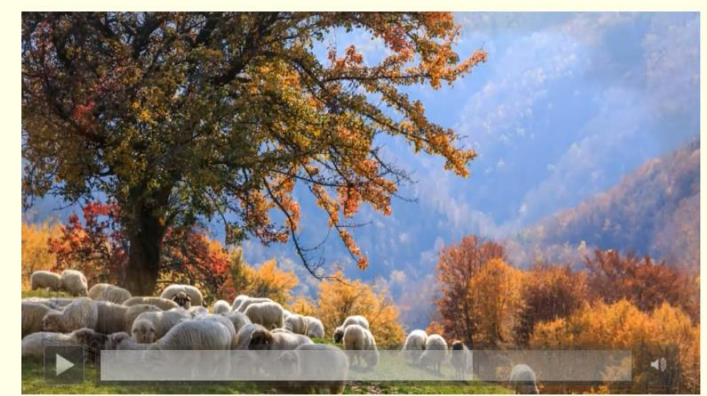

Після вставлення відеокліпа доцільно встановити параметри його відтворення на вкладці *Відтворення* ①<mark>.</mark>

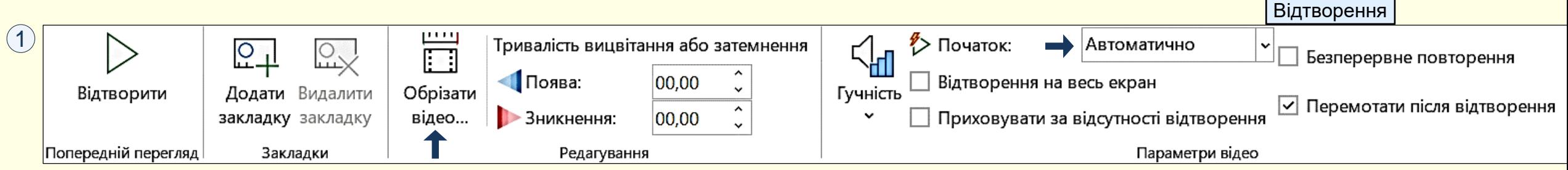

 $\overline{2}$ 

Перш за все необхідно виконати монтаж відео, якщо на слайді передбачається відтворювати тільки деяку частину кліпу. Після клацання по кнопці *Обрізати відео* (1) відкриється діалог *Обтинання відео* <sup>(2)</sup>, у якому за допомогою перетягання повзунків можна встановити початковий і останній кадри відтворення кліпу. Обрану частину кліпу можна переглянути після натискання кнопки ►. У вікні діалогу також відображається час від початку та час закінчення обраної частини відеокліпа, а також його тривалість.

- У розділі *Параметри відео* необхідно визначити:
- 1. Як буде починатися відтворення кліпу, група *Початок*:

*Автоматично*. Кліп відтворюється автоматично від початку демонстрації; *Після клацання*. Кліп починає відтворюватися тільки після того, як на ньому буде зроблено клацання;

2. Гучність звукового супроводу, група *Гучність*: *Тихо, Середньо, Гучно, Вимкнути*;

3. Чи буде зображення розгортатися на весь екран, або відтворення кліпу буде відбуватися у вікні, встановленому при розробці слайда: *Відтворення на весь екран*, *Приховувати за відсутності відтворення*.

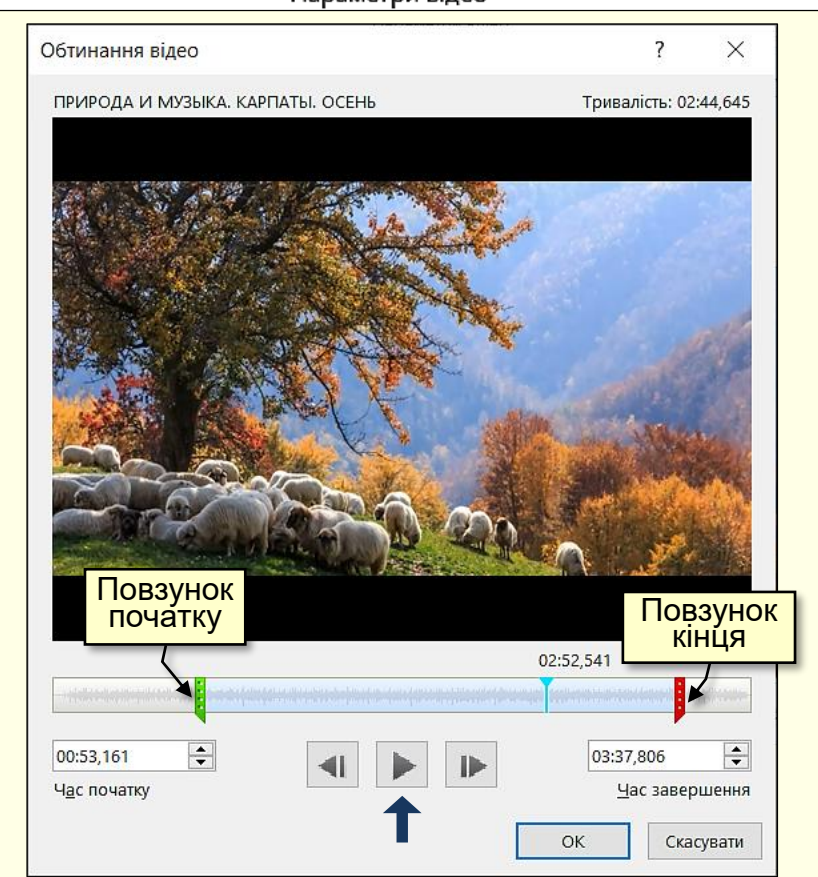

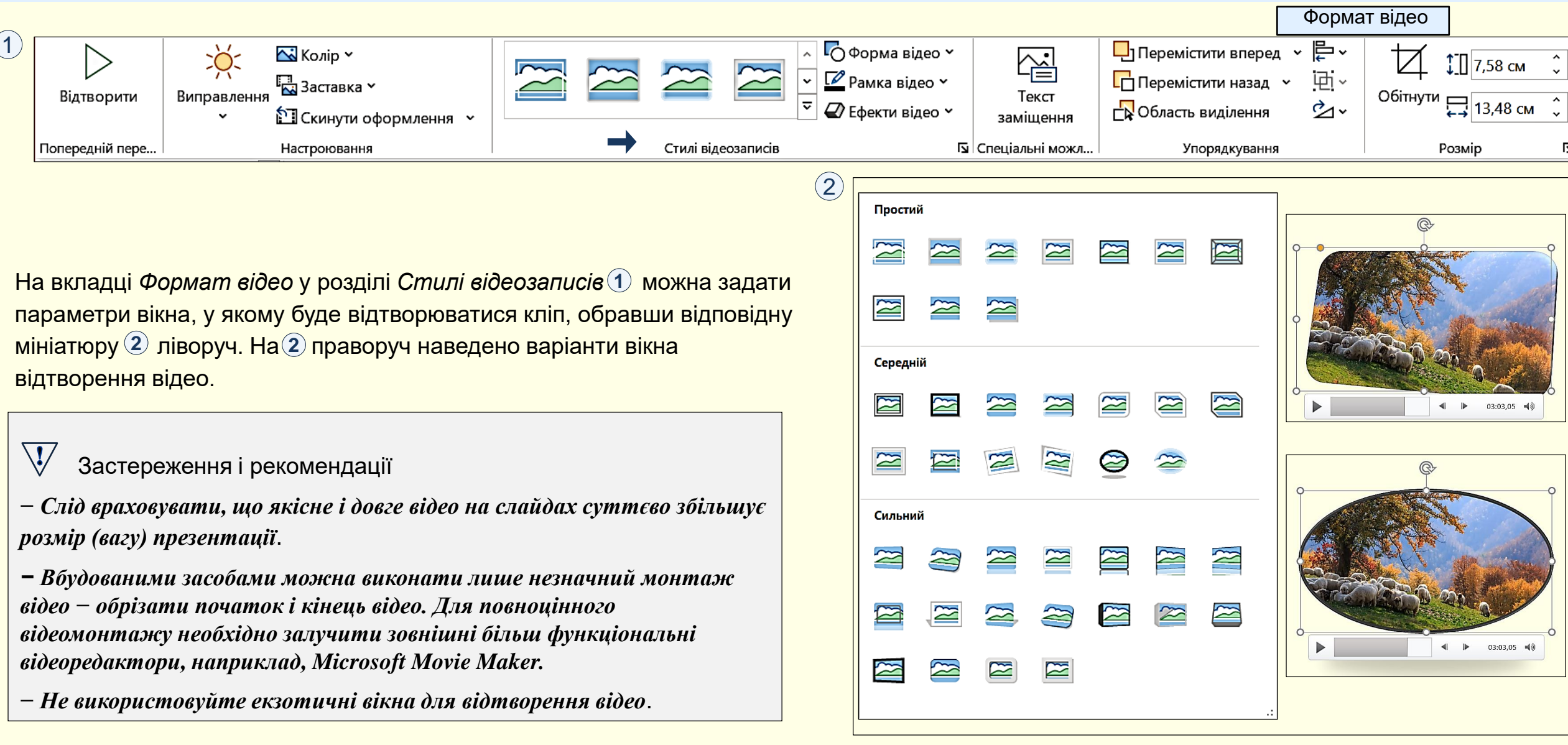

#### *Запис екрана*

Запис екрана (захват відео, скринкастинг) доцільно використовувати в презентаціях навчальних матеріалів. Він дозволяє замінити десятки слів невеликим відеороликом створених за принципом − *роби, як я*. Особливо часто їх використовують для пояснення роботи комп'ютерних програм.

Розглянемо дії, що необхідно виконати для запису екрана в PowerPoint.

1. Запустіть програму для пояснення якої необхідно зробити захват відео. Розгорніть її на екрані монітора;

2. Запустіть PowerPoint і у режимі *Розробки* відкрийте слайд презентації, в яку треба вставити запис відео. Цей слайд буде розгорнуто на екрані поверх вікна попередньої програми;

3. На вкладці *Вставлення* в групі *Мультимедіа* клацніть команду *Запис екрана* . **1**

4. Вікно зі слайдом, на який необхідно вставити відео, зникне з екрана. На екрані буде видно вікно програми, для якої робиться запис, вкрите напівпрозорою плівкою. Також зверху екрана з'явиться пристикований елемент 2 з кнопками керування:

− кнопка *Записати вказівник* дозволяє увімкнути або вимкнути запис вказівника миші;

− кнопка *Аудіо* дозволяє увімкнути або вимкнути запис дикторського голосу та інших звуків;

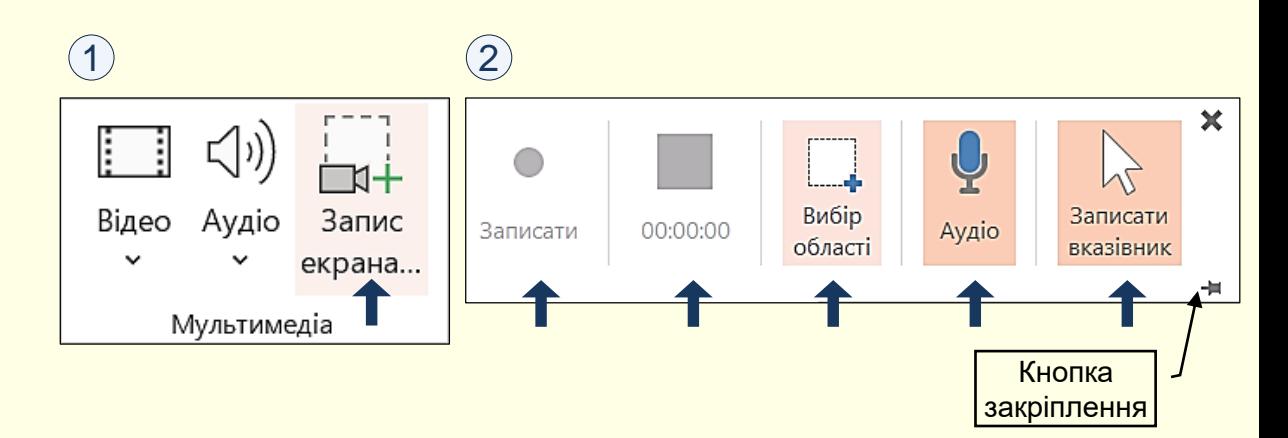

− кнопка *Вибір області* дозволяє обрати область екрана, для якої необхідно зробити запис. Вибір області є обов'язковим. При клацанні по цій кнопці вказівник миші перетворюється на хрестик, який необхідно протягнути по діагоналі області запису. Область запису буде виділено червоною пунктирною лінією та вона стане яскравою. Тільки після виділення області стає активною (стає червоною) кнопка *Записати*. Намагайтеся яка можна точно виділити область запису, бо від цього суттєво залежить розмір відео.

Після клацання по кнопці *Записати* вона змінюється на кнопку *Пауза* , йде зворотній відлік від трьох, починається запис всього, **ІІ** що відбувається у виділеній області. Тривалість запису відображається під кнопкою *Зупинити*, яка стає активною. Пристикований елемент спливе за межі екрана. Щоб повернути пристикований елемент необхідно навести вказівник миші на верхній край екрана. Цей елемент можна закріпити на екрані клацанням по кнопці у його правому нижньому куті.

Запис екрана можна призупинити клацанням по кнопці *Пауза*, яка  $\overline{\mathsf{3M}}$ інюється ка кнопку  $\overline{\mathsf{3a}}$ писа $\overline{\mathsf{m}}$ и  $\overline{\mathsf{1D}}$ .

Завершити запис можна клацанням по кнопці *Зупинити* або клацанням по хрестику у верхньому правому куті пристикованого елемента. На екрані відображається слайд, у який вставляється зроблений запис.

Запис екрана вбудовується в презентацію і є невід'ємною її частиною.

Тепер можна налаштувати відтворення зробленого відео, змінити його розмір або змінити його початок і кінець. Як це зробити вже розглянуто вище.

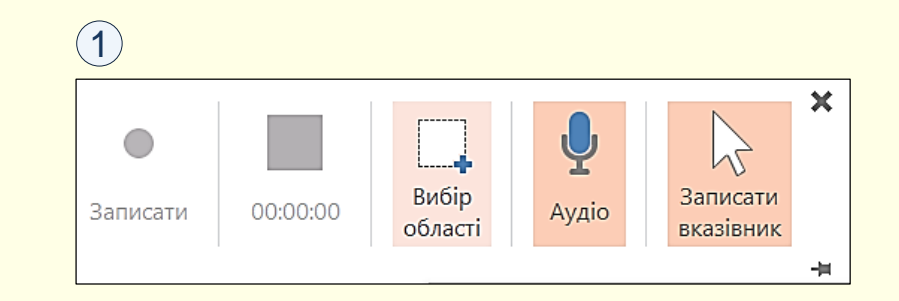

#### *Використання онлайнового відео*

PowerPoint дозволяє вставляти відео у слайди безпосередньо із Інтернет. Для цього спочатку необхідно в Мережі знайти потрібне відео. Наприклад, у YouTube знайдено відео по запиту *Запорозький марш*і скопійована його URL-адреса. Далі потрібно обрати команду  $\bm{\mathit{B}$ ідео →Онлайнове відео $(1)$ . Відкриється вікно Онлайнове відео $(2)$  , в якому у поле *Введіть URL-адресу*… необхідно ввести, раніше скопійовану *URL-адресу* і натиснути кнопку *Вставити*, відео буде вставлене на слайд ③.

Зауважимо, що на слайд вставляється не все відео, а лише його перший кадр і посилання на його адресу у Мережі. Це не приводить до значного збільшення ваги презентації. Але, для відтворення відео необхідне підключення до Інтернет. Крім того, при вилучені цього відео із Мережі втрачається можливість його відтворення в презентації  $\left(4\right)$  .

Зрозуміло, що такі відеофайли засобами PowerPoint редагувати неможливо. Крім того, при відтворені відео з мережі може з'явитися зайва недоречна інформація, наприклад, реклама. Тому ми <mark>рекомендуємо скачати потрібний відеофайл на свій комп'∣</mark> Відео «Запорізький марш" не відтворюється в форматі вставити його на слайд і редагувати його у звичайний спо| PDF. Для перегляду скачайте повнофункціональну скачування відео з сайту YouTube до адреси необхідно до| презентацію за адресом <u>https://bit.ly/31q8qXV</u> наприклад, https://ssyoutu.be/rlhpi-WllkQ. Для збереження відео о потрібній папці при скачуванні необхідно обрати опцію *Зберегти як*.

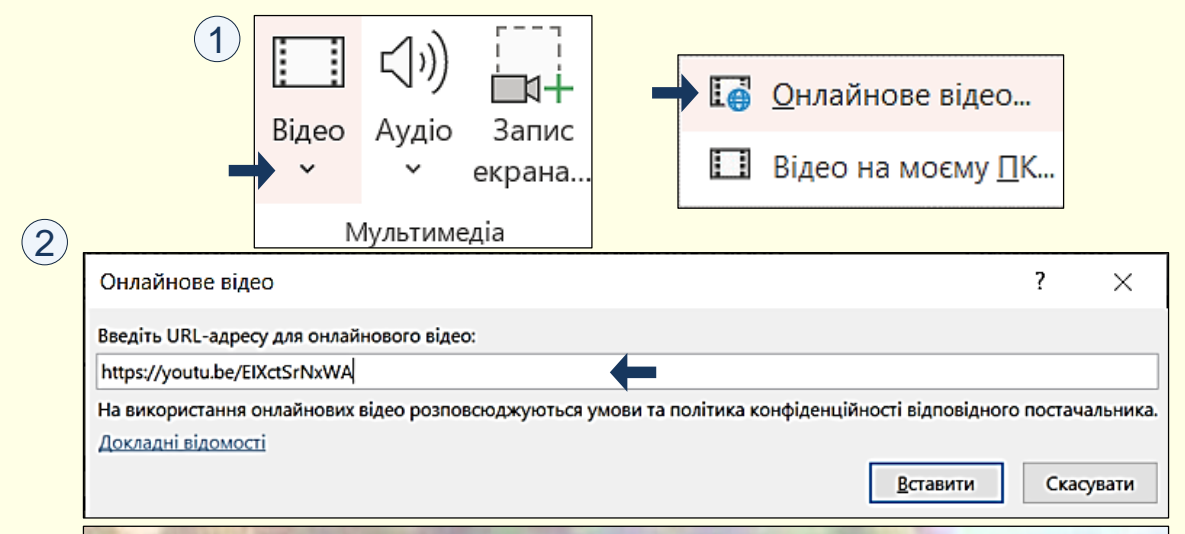

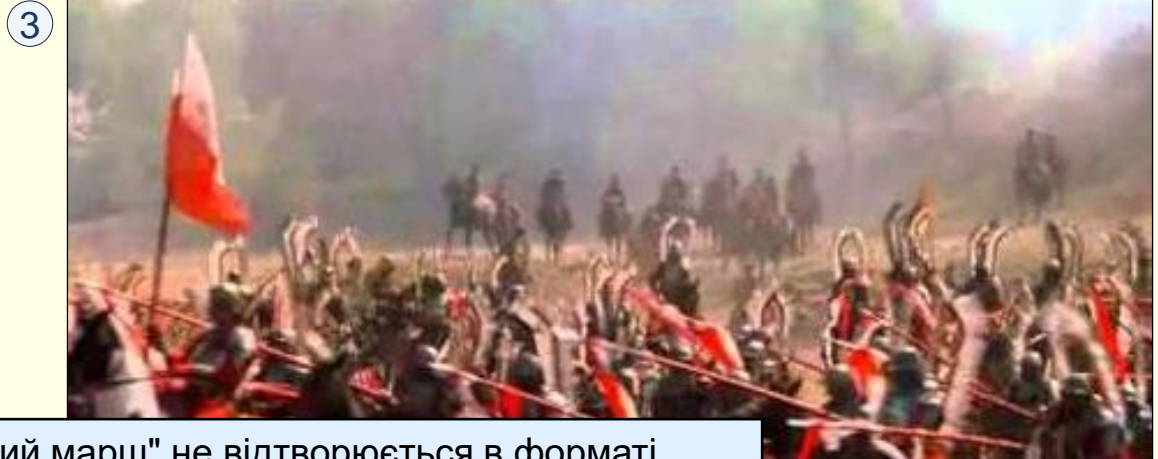

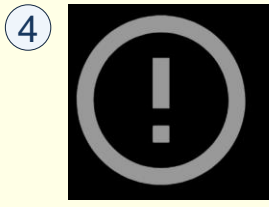

Видео недоступно Видео недоступно, потому что связанный с ним аккаунт YouTube был удален.